## (公財)日本卓球協会 会員登録システム

### チーム新規登録ガイド(チーム責任者向けガイド、2018/1/25 版)

- 本書は初めて「会員登録システム」でチーム新規登録を行うためのガイドです。 「テスト稼働」をされている際は、『チーム継続登録ガイド』をご覧ください。
- 登録申請受付開始日(本システムで登録申請が開始となる日)は、所属する都道府県卓球協会/連盟 などにご確認ください。
- インターネットに接続されたパソコンと、メールアドレスをご用意ください。
- チーム情報・会員情報を入力し、都道府県卓球協会/連盟または、地区・支部による承認の後、登録 料の請求書を自身で出力します。

コンビニ等でお支払い頂きますと、約 2 時間でシステムに反映され、登録完了となります。

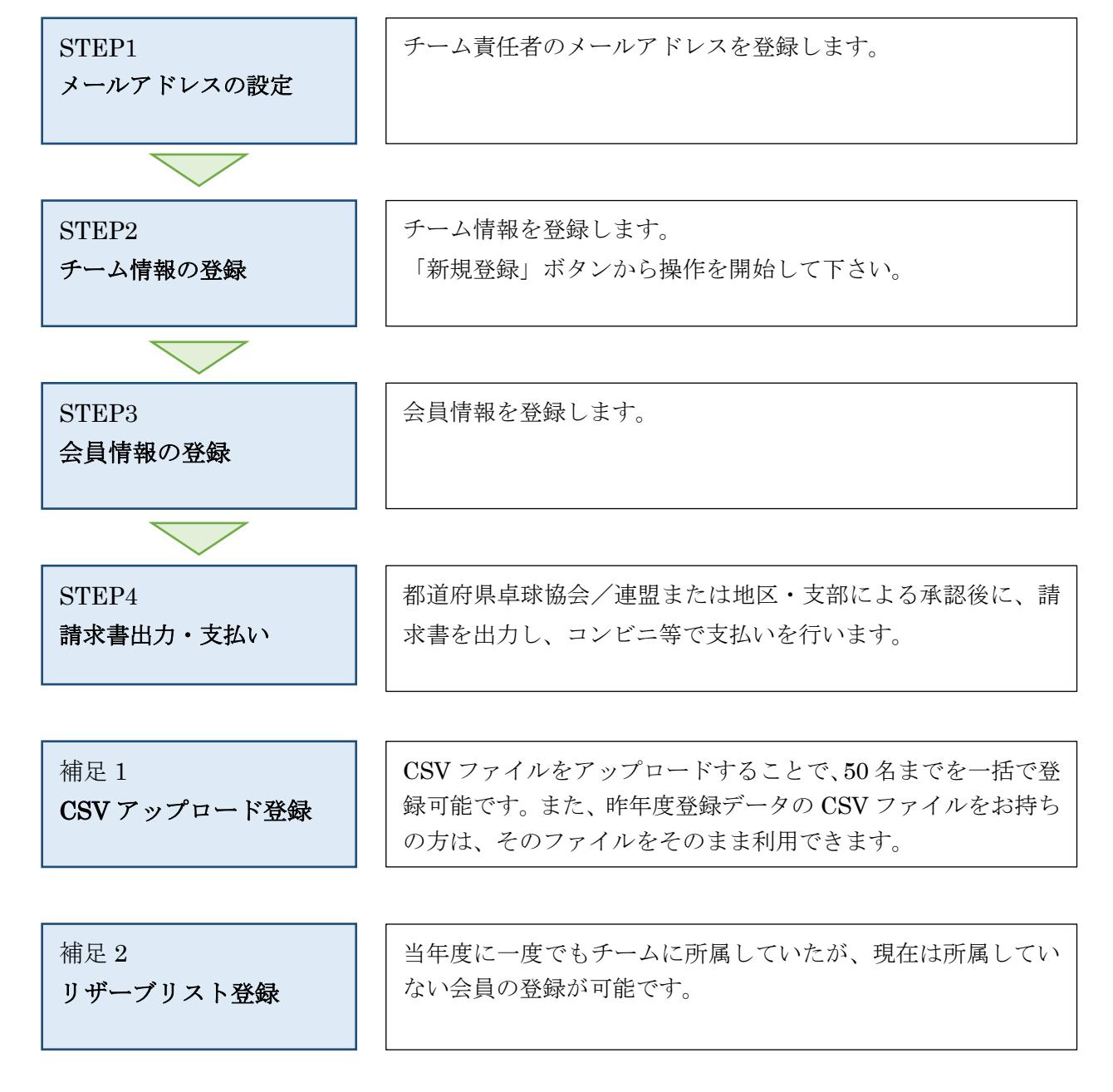

### STEP1:メールアドレスの設定

※ インターネットブラウザを起動し、アドレス欄に以下の URL を入力します。

「http://jtta-members.jp」日本卓球協会のホームページからもアクセス可能です。

① JTTA-members のトップページ右上に表示されている「チーム/団体責任者 TOP」リンクをクリッ クします。

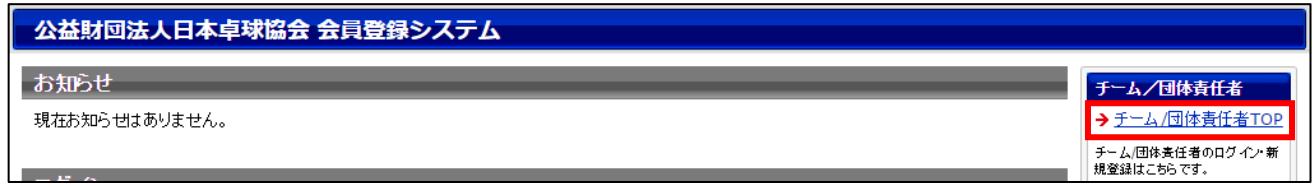

② ページ下部に表示されている「新規登録」ボタンをクリックします。

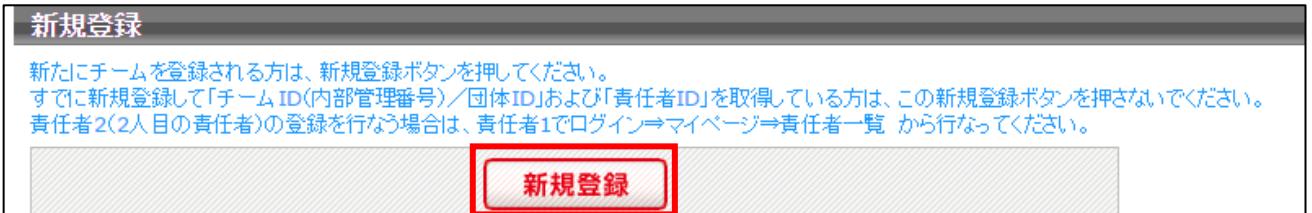

③ 利用規約を確認し、ページ下部にある「利用規約に同意する」および「チーム所属者の同意を得てい る」をチェックし、「次へ進む」ボタンをクリックします。

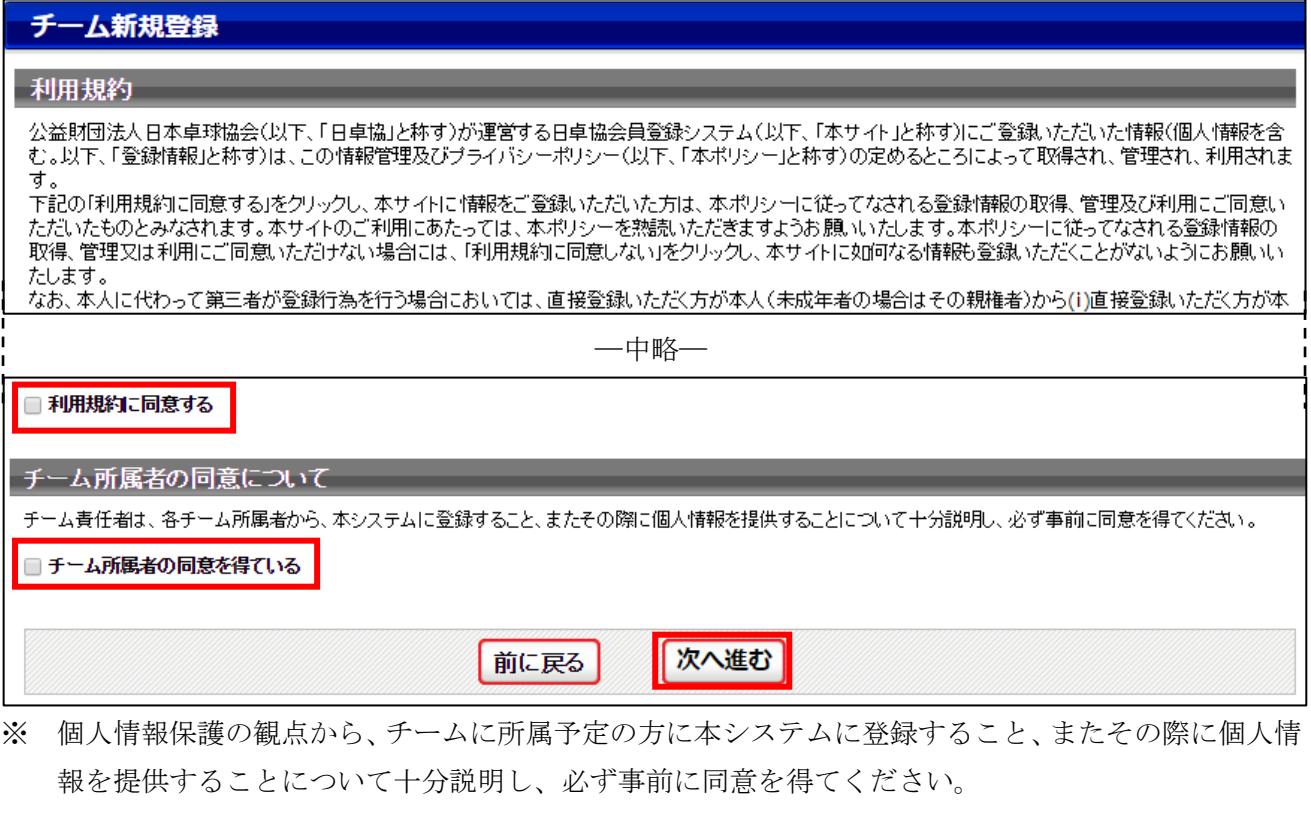

④ ページ下部にメールアドレスの入力欄がありますので、担当者(システムの操作を行う方)のメール アドレスを入力して、「登録する」をクリックします。

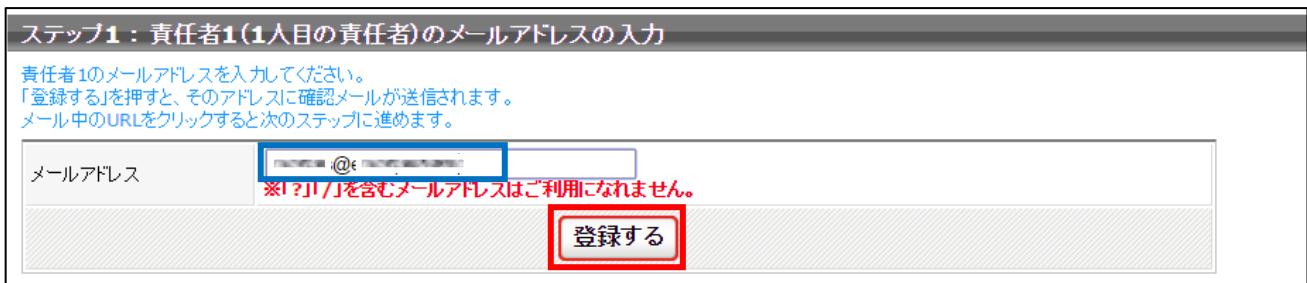

- ⑤ メールアドレス確認メールが届きますので、メール内に記載されている URL をクリックします。
- ※ 入力したメールアドレスで「@jtta-members.jp」からのメールを受信できるように設定して下さい

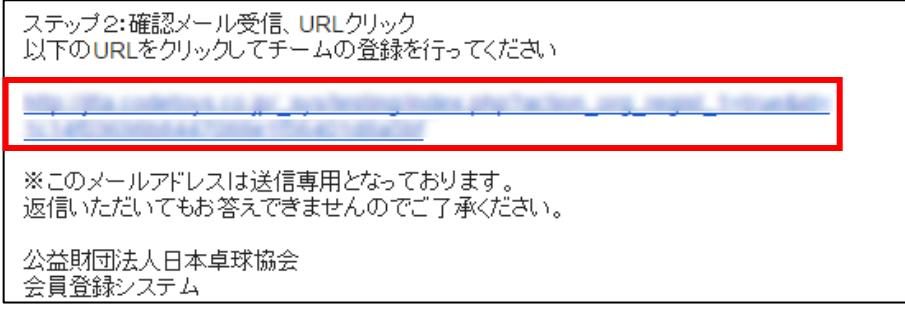

## STEP2:チーム情報の登録

- ① メールに記載された URL を開くと、加入先の選択画面が表示されますので、登録を行う「都道府 県」・「地区・支部」・「チーム区分」をそれぞれ選択し、「次へ進む」ボタンをクリックします。
- ※ チーム区分は、各地区・支部で申請を受け付けているもののみが表示されます。 チーム承認後にチーム区分を変更する場合、脱退承認が必要になりますのでご注意ください。

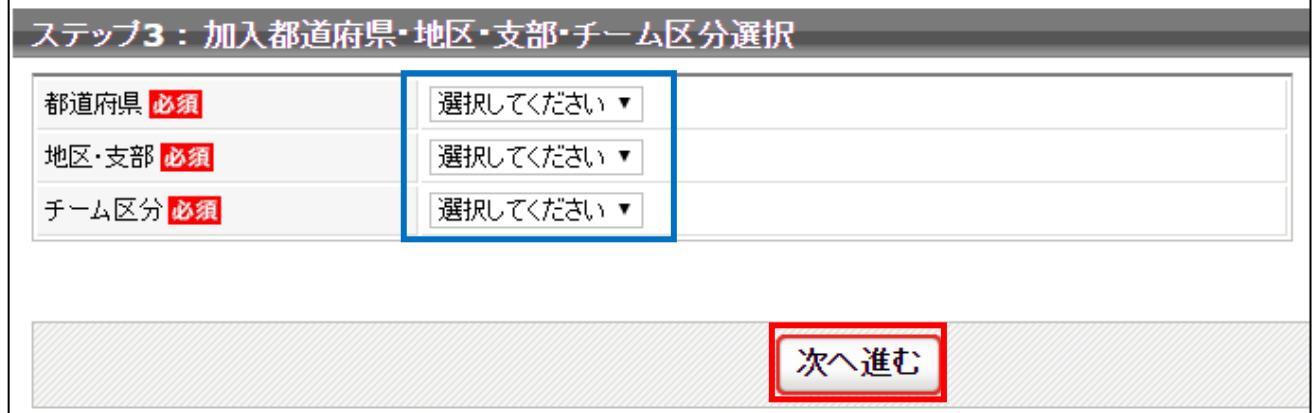

※ 「チーム区分」に登録を行いたい区分が表示されない場合は、選択された地区・支部では登録を受付 けておりませんので、別の地区・支部を選択するか、地区・支部卓球協会(連盟)に問い合わせて下 さい。

② チームの情報を入力し、ページ下部の「次へ進む」ボタンをクリックします。

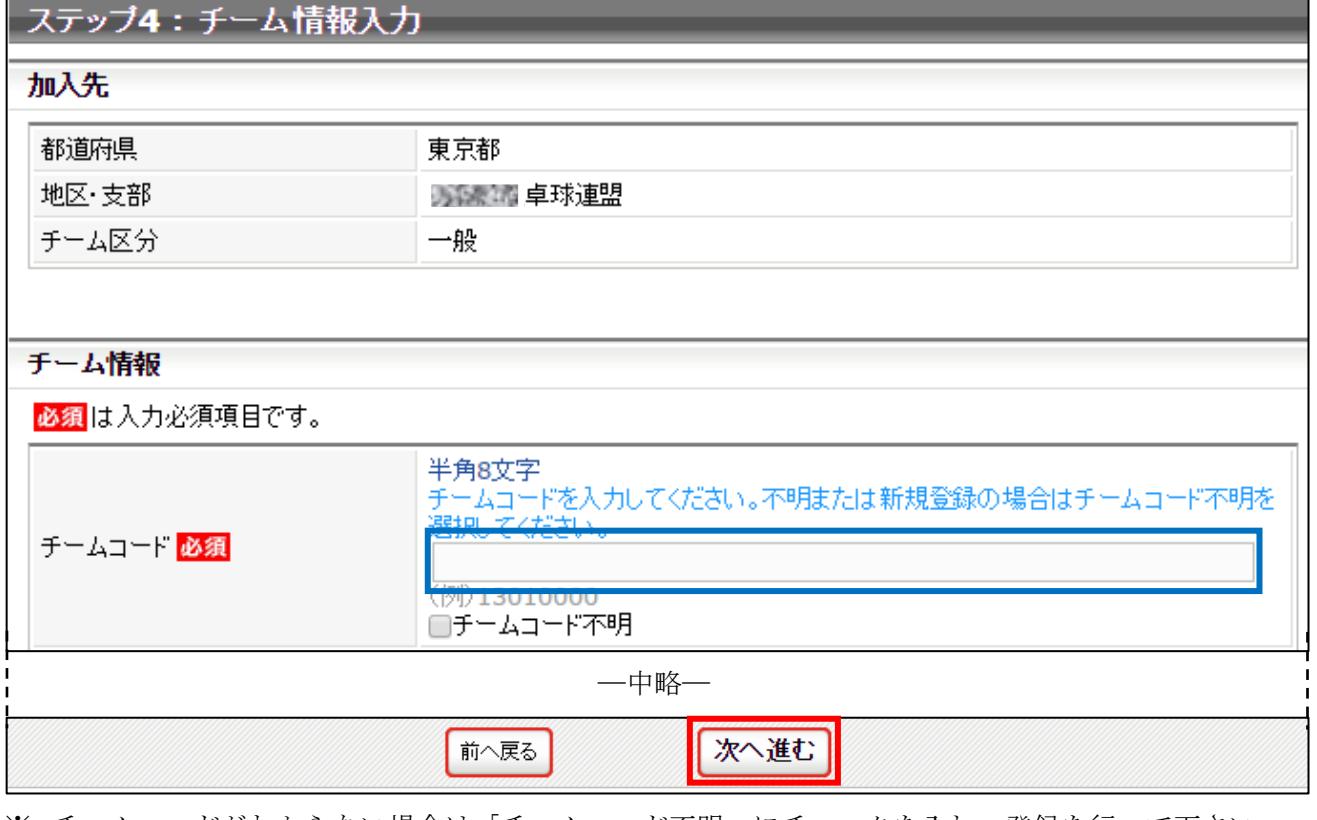

※ チームコードがわからない場合は「チームコード不明」にチェックを入れ、登録を行って下さい。

③ 次の画面に遷移しない場合は、入力内容に誤りがあります。入力欄の下に赤文字で警告が表示されま すので、内容を確認し、入力内容を修正してから再度「次へ進む」ボタンをクリックします。

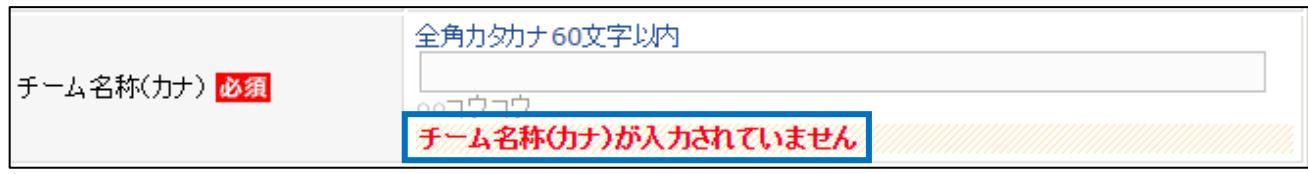

※ 警告の内容は、入力内容等によって異なります。

④ 責任者情報を入力し、ページ下部の「次へ進む」ボタンをクリックします。

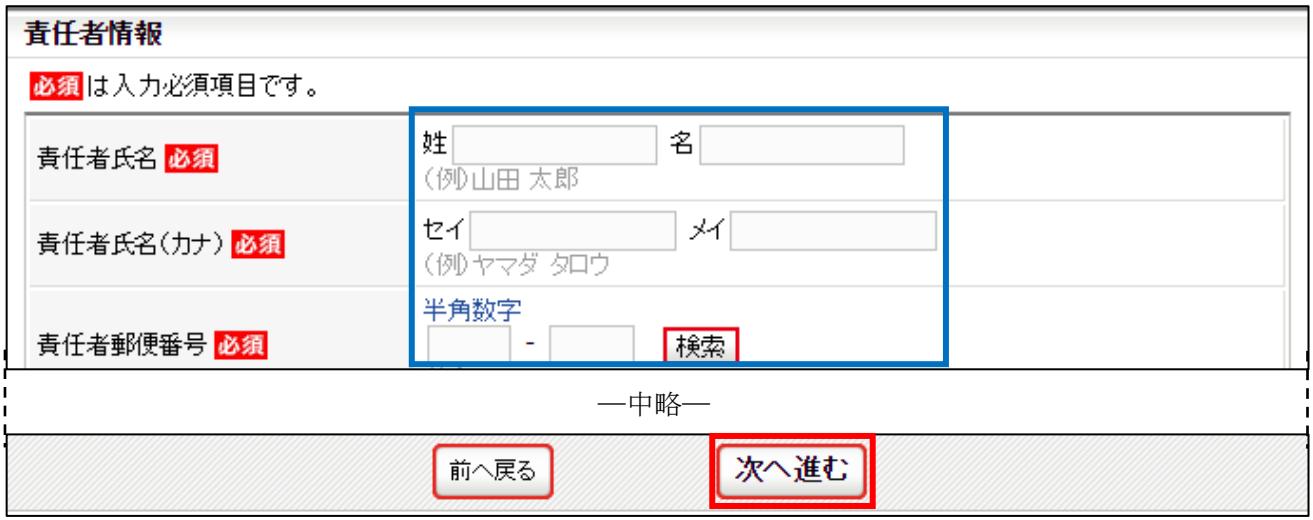

⑤ 確認画面に遷移しない場合は、入力内容に誤りがあります。入力欄の下に赤文字で警告が表示されま すので、内容を確認し、入力内容を修正してから再度「次へ進む」ボタンをクリックします。

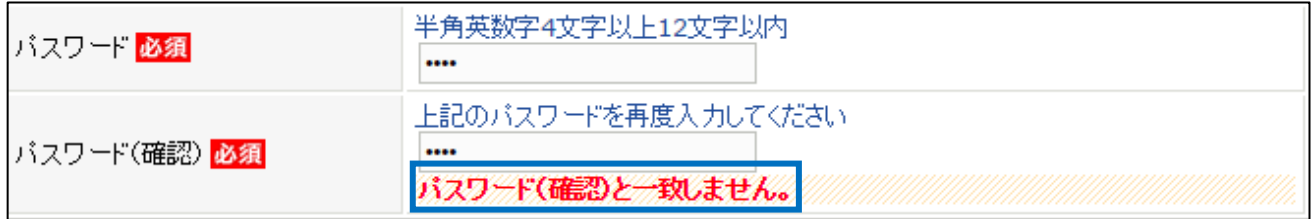

※ 警告の内容は、入力内容等によって異なります。

- ⑥ 確認画面に遷移し、入力内容が表示されますので、内容を確認して「登録する」ボタンをクリックし ます。
- ※ 登録先の団体が規約を設定していた場合、各団体(日本卓球協会・都道府県卓球協会/連盟、地区・ 支部)の規約が表示されますので、併せて確認してください。 (規約が設定されていない団体の規約は表示されません)
- ※ 「登録する」ボタンをクリックすると、規約に同意したものとみなされますので、必ず内容をご確認 ください。

# ステップ6:入力内容の確認

## 加入先

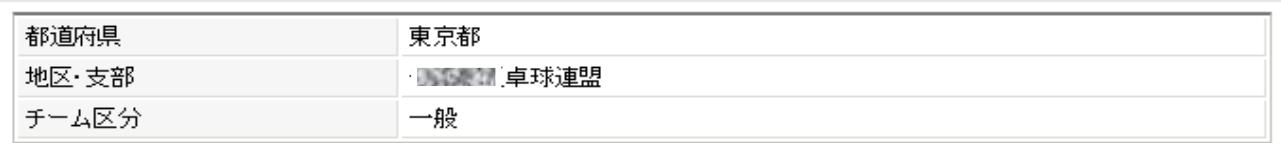

#### チーム情報

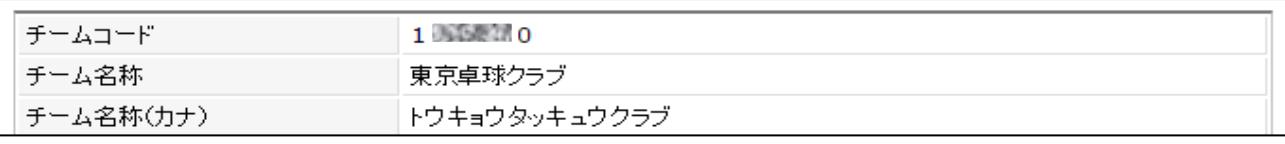

―中略―

# 責任者情報

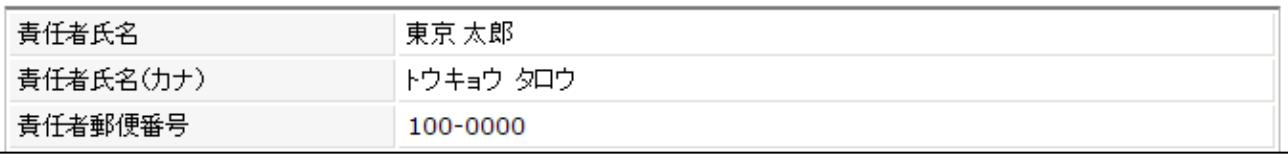

―中略―

# 登録先団体の規約への同意

### チーム登録

日本卓球協会登録規定(公益財団法人日本卓球協会) 登録規程 (総則) 第1条 公益財団法人日本卓球協会(以下本会という)定款第 40条により加盟

#### 東京都卓球連盟規約(東京都卓球連盟)

登録規程 (総則) 第1条 公益財団法人日本卓球協会(以下本会という)定款第 40条により加盟

―中略―

b

|<br>|本会に登録を行う際は日本卓球協会の「登録規程」の他、各種規程をご一読ください。(<u>http://www.jtta.or.jp/association/tabid/170/Default.aspx)</u><br>|『同意して登録する』際は、チームに所属する個人会員も各種規程にご同意いただいたものとして取り扱いますこと予めご了承ください。 - 1.550 で並ぶっている。<br>上記の内容でよろしいですか? よろしければ「登録する」ボタンをクリックしてください。

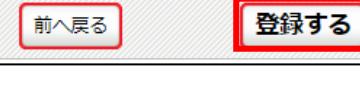

 $\sqrt{\frac{4}{2} \pm 2}$ 

⑦ チームの登録が完了します。

続いて会員(選手・役員)の登録を行って下さい。 完了画面に表示されている「個人会員の登録へ」ボタンをクリックします。

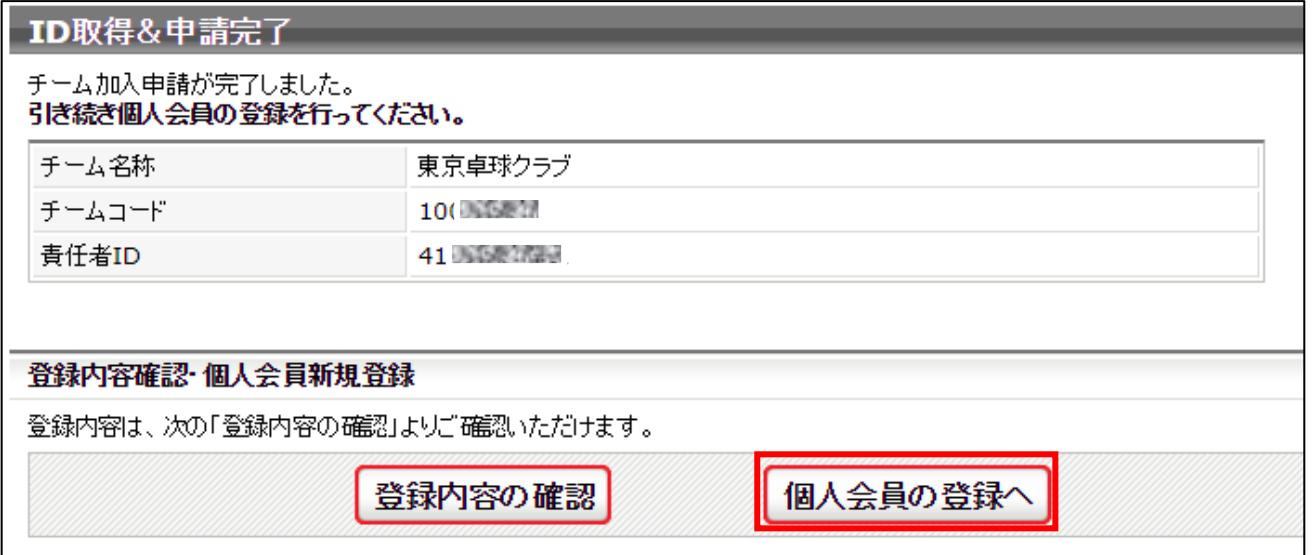

※ この画面に表示されている「責任者 ID」がシステムにログインするためのログイン ID です。 この内容は、登録されたメールアドレスにも届きます。

## STEP3:会員情報の登録

マイページに戻ってしまった場合、マイページの上部にある「個人会員の一括登録」リンクから会員登録 が行えます。

① 個人会員一括登録画面が表示されますので、ページ下部にある「個人会員の一括登録」ボタンをクリ ックします。

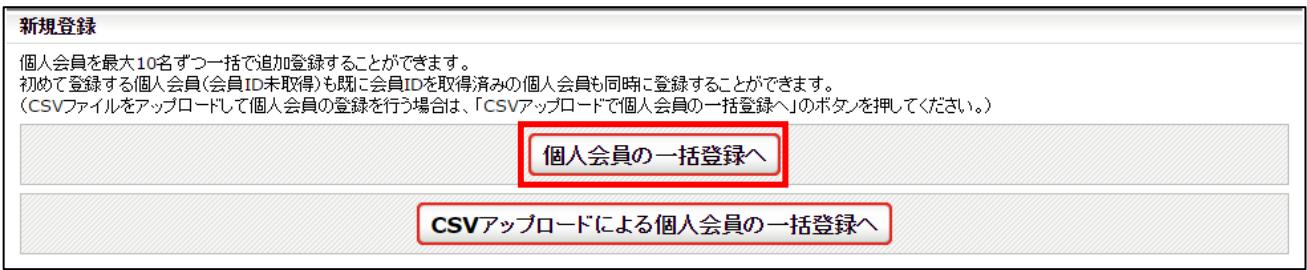

② 登録する会員の情報を入力します。(会員 ID は入力不要です)

このページは横長に情報が表示されますのでご注意下さい。

住所区分は、入力する郵便番号が「居住地」・「勤務先」・「学籍地」のいずれかに当てはまるかを指し ます。

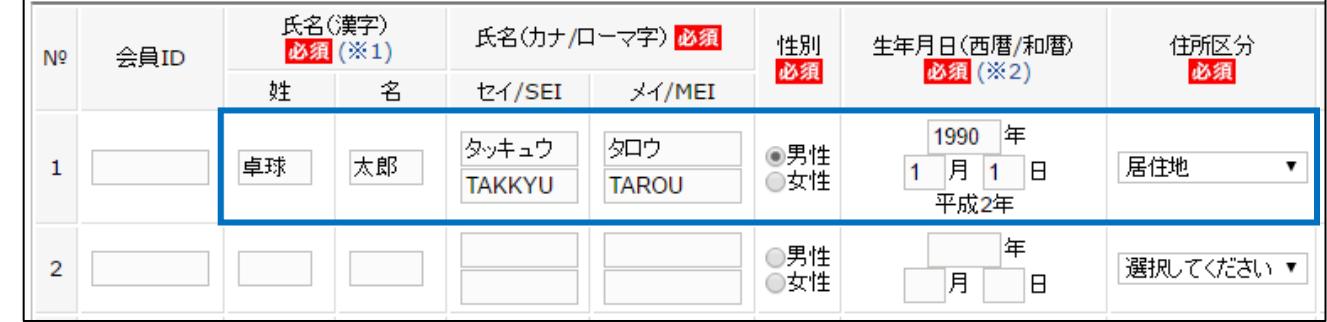

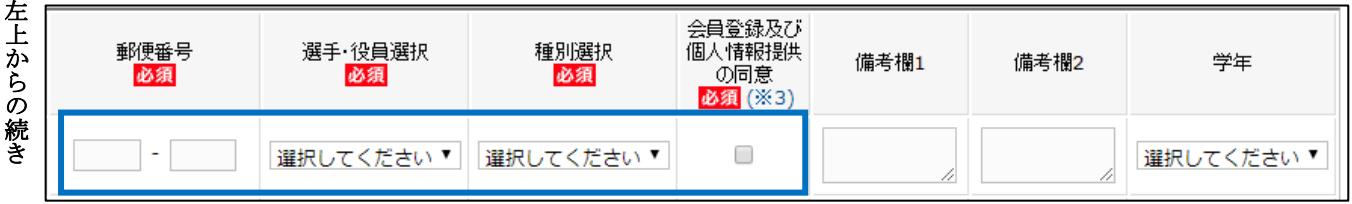

- ※「会員登録及び個人情報提供の同意」チェックについては、チームに所属予定の方に本システムに登録 すること、またその際に個人情報を提供することについて十分説明し、必ず事前に同意を得た上で、 同意チェックボックスにチェックをして下さい。
- ※「選手・役員選択」で「選手」・「役員」・「選手兼役員」を選択すると、区分に応じた選択肢が「種別選 択」の選択肢として表示されます。

(「選手兼役員」は、同じチーム内で選手と役員の両方を兼任する方です)

登録する会員の情報を全員分入力し、ページ下部にある「次へ」ボタンをクリックします。

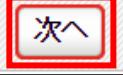

8 / 20

③ 画面が遷移しない場合は、入力内容に誤りがあります。入力欄の下に赤文字で警告が表示されますの で、内容を確認し、入力内容を修正してから再度「次へ進む」ボタンをクリックします。

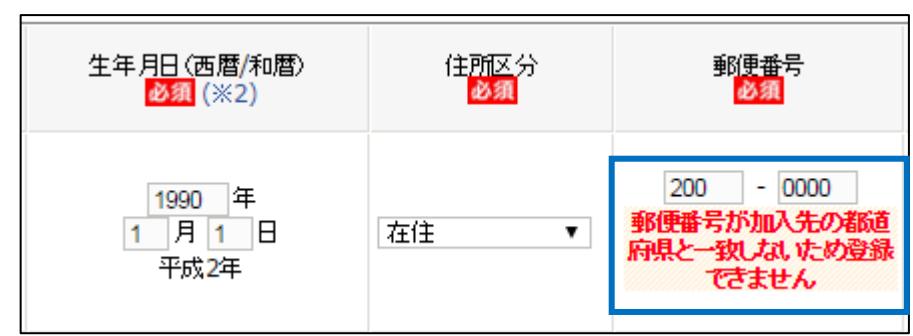

※ 警告の内容は、入力内容等によって異なります。

④ 写真登録画面が表示されますので、写真を登録しない場合はページ上部の「確認画面へ(写真登録は 行なわない)」ボタンをクリックします。

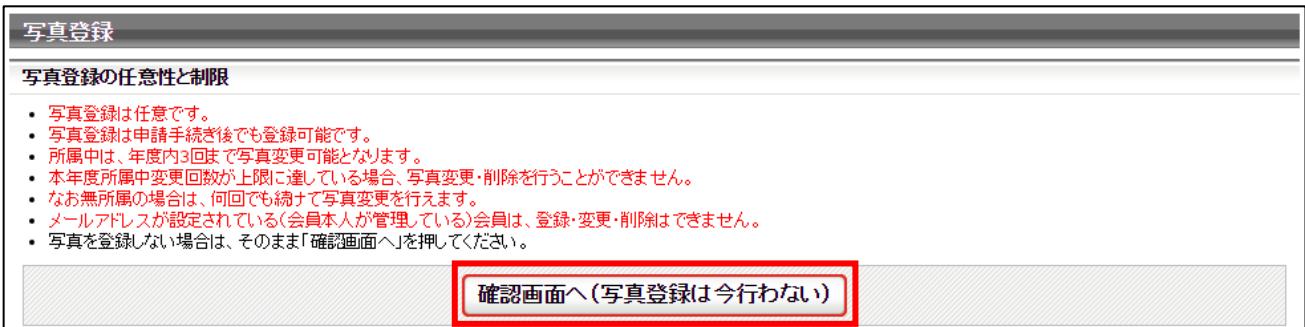

写真を登録する場合は、ページ下部にある「新規・追加者一覧」セクションに登録した会員が一覧で表示 されていますので、写真を登録する会員欄にある「ファイルを選択」ボタンをクリックし、登録する写真 を選択します。

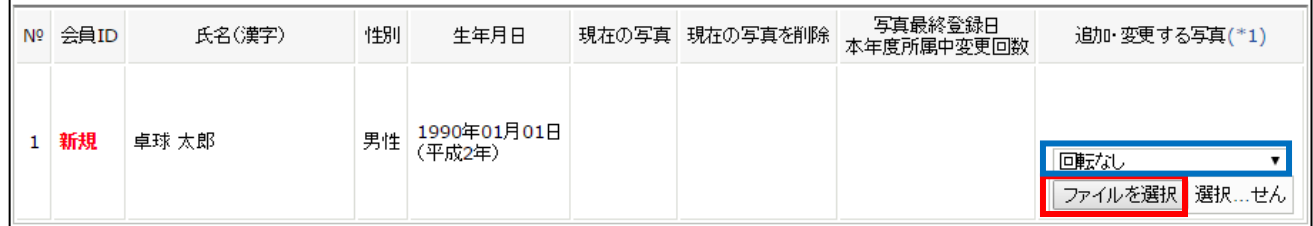

※ アップロードした写真を回転させたい場合「回転なし」をクリックすると写真を任意の角度で回転さ せることができます。

写真のアップロードが完了したら、ページ下部の「確認画面へ」ボタンをクリックします。

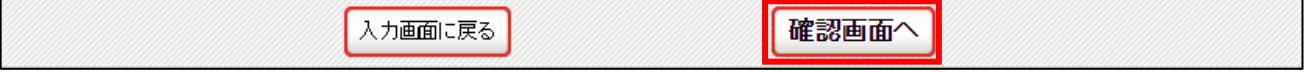

⑤ 入力した会員情報が一覧で表示されますので、「確定する」ボタンをクリックします。 既に他チームで登録している等の理由で、登録できない会員がいた場合「登録対象外」欄に 表示されます。

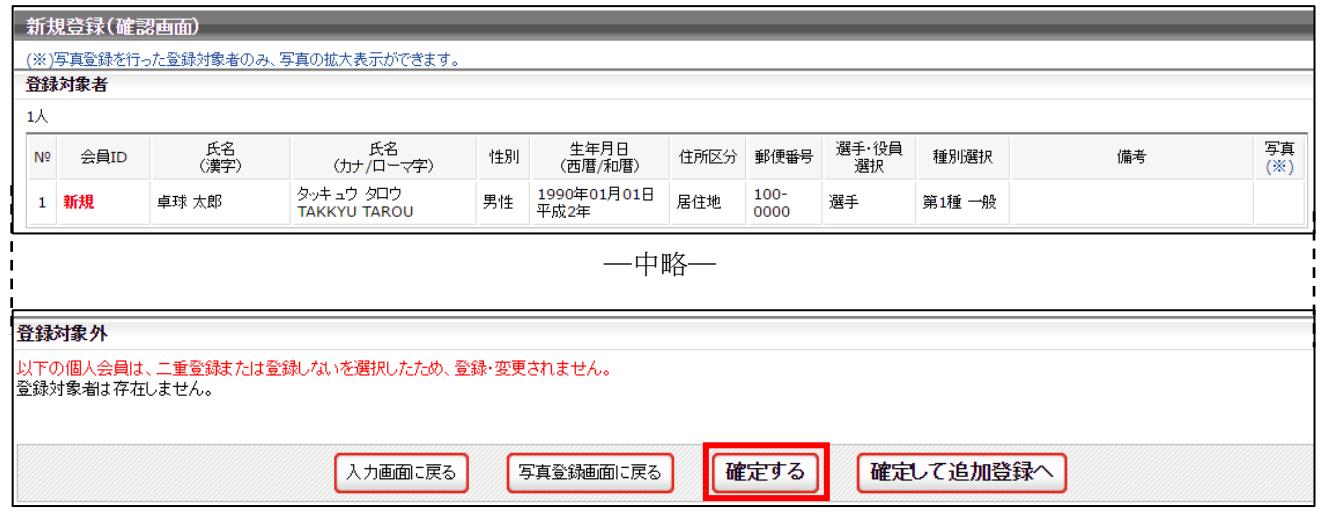

※ 規程で二重所属が認められている種別(第 4 種、第 5 種など)については、既に他チーム等で登録 が完了していれば(所属済であれば)登録対象外にならず(登録時のエラー等も発生しません)、登 録申請が可能です。

なお、チーム申請が承認されていない場合にはすでに会員 ID を取得している個人会員を、同時に登 録申請することができません。

チームの登録承認を受けてから、該当者の登録申請を行ってください。

⑥ 会員の登録が完了しました。「マイページに戻る」リンクをクリックし、マイページに戻ります。

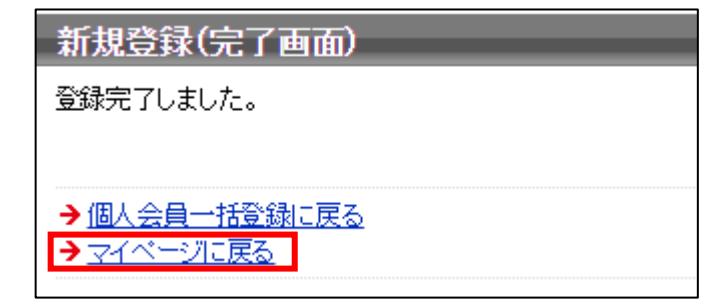

## STEP3:請求書出力・支払い

をクリックします。

都道府県卓球協会/連盟または地区・支部による承認後に登録料の納入を行います。

① チーム・会員登録申請が承認されると、メールで通知が行なわれます。 マイページにログインし、ページ中ほどの「お支払い情報」欄の「一括支払い対象者の選定」リンク

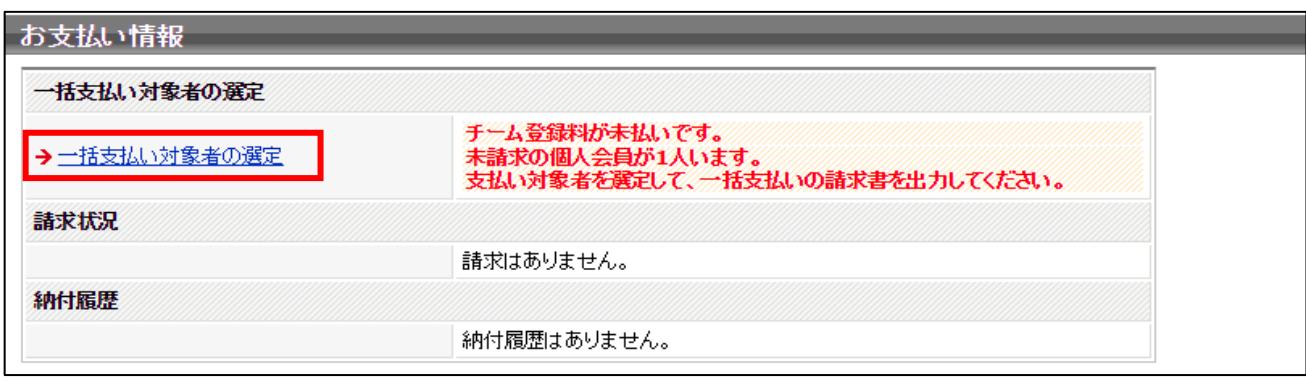

② 支払情報が表示されますので、支払いを行う対象の「支払」欄にチェックし、「確認画面へ」ボタン をクリックします。

チーム登録料は必ず支払い対象にする必要がありますが、会員は個別に支払いするかどうかを選択 可能です。(一部の会員分のみ支払う事ができます。支払い手数料は個々に発生します)。

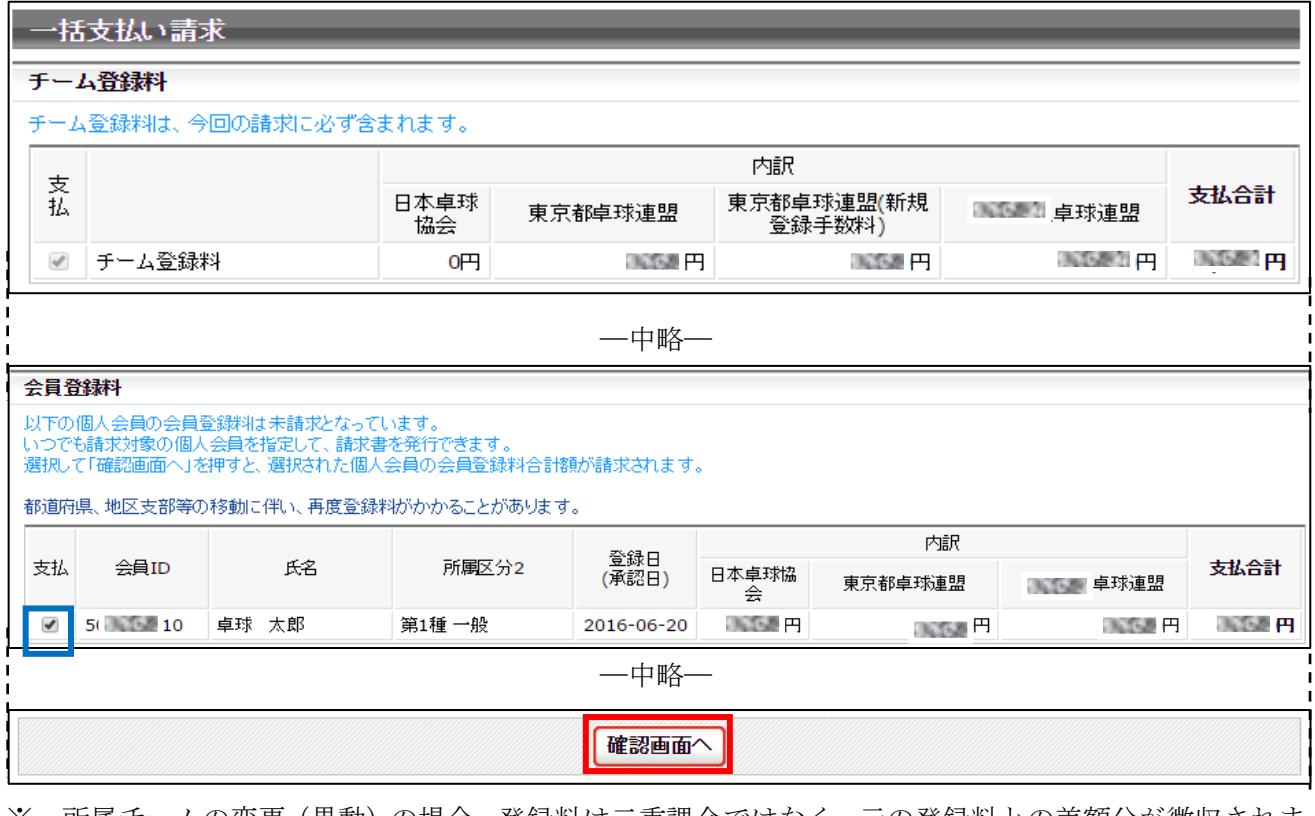

※ 所属チームの変更(異動)の場合、登録料は二重課金ではなく、元の登録料との差額分が徴収されま す。(差額分での返金はありません)。

都道府県卓球協会/連盟、地区・支部ともに同じ場合には無料(差額無し)です。地区・支部のみ異

なる場合は、その分のみ請求されます。

③ 支払金額の合計が表示されますので、確認して「請求書発行」ボタンをクリックします。

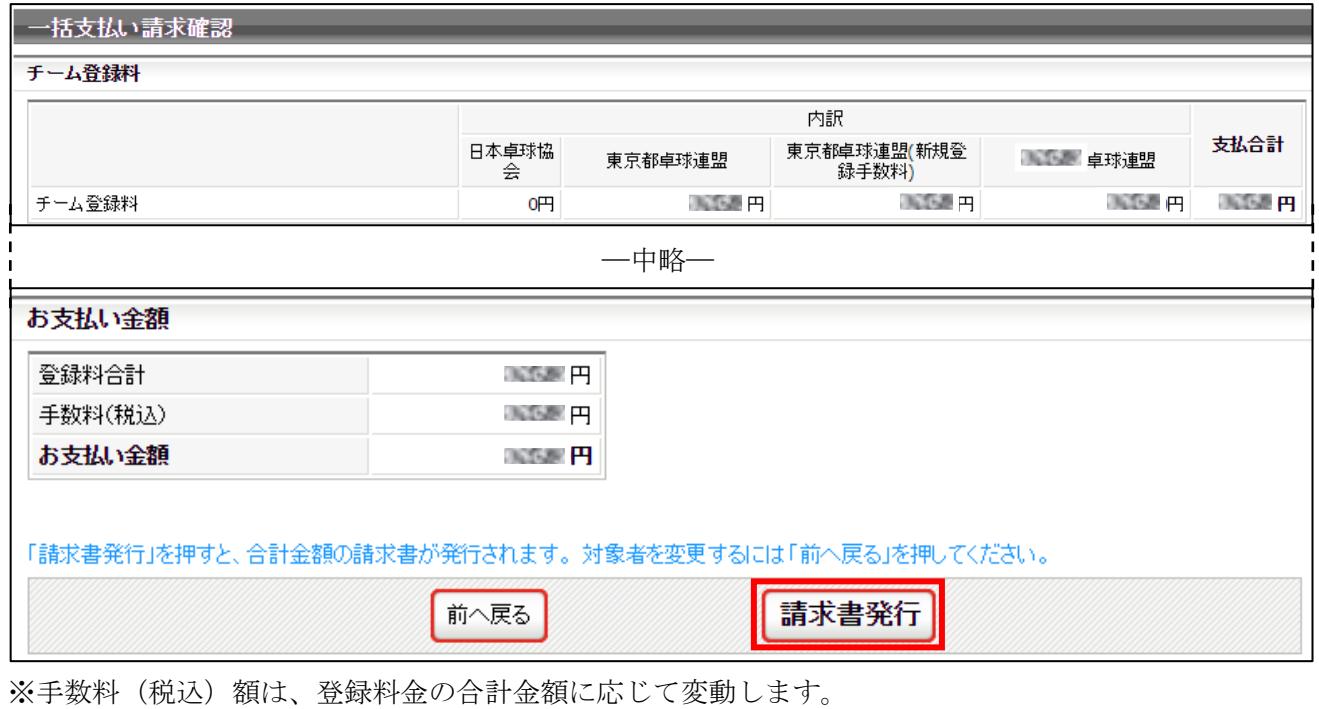

④ 請求書が発行されます。請求情報はメールでも送信されます。 請求情報を画面上で確認するには「請求情報の確認へ」リンクをクリックします。 メールから支払い方法を選択する場合は⑥へ進んで下さい。

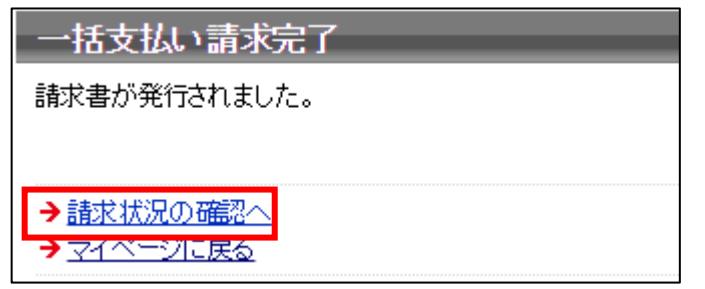

⑤ 発行している請求書の詳細情報が表示されますので、ページ下部にある「お支払い情報」欄内の お支払い方法欄に表示されている「こちら」リンクをクリックします。

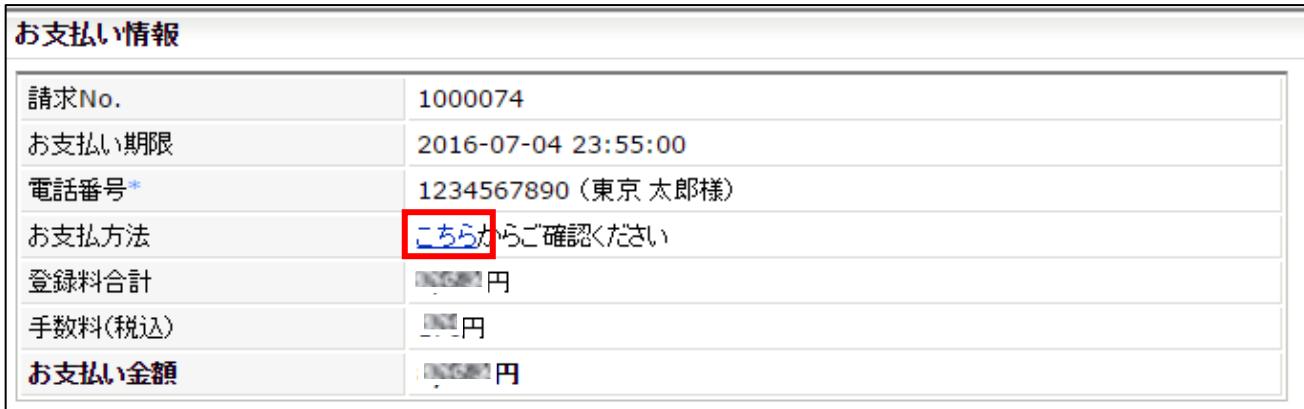

⑥ 支払い方法の選択画面が表示されますので、ご希望の支払い方法を選択します。

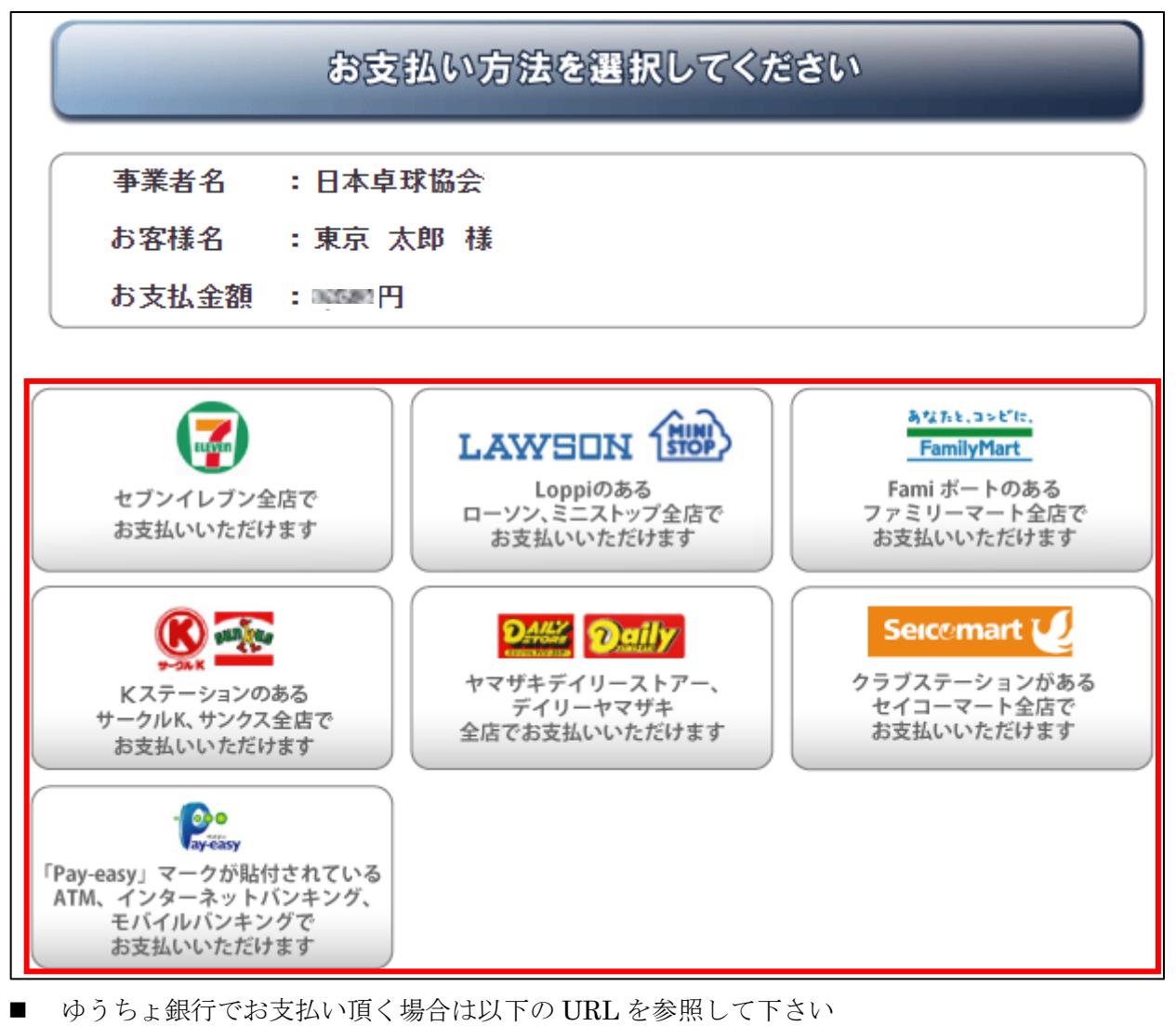

- http://www.jp-bank.japanpost.jp/kojin/tukau/sokin/payeasy/kj\_tk\_sk\_pz\_howto.html
- コンビニエンスストア等でお支払い頂く場合は、以下の URL を参照して下さい
	- http://www.dsk-ec.jp/products/shuunou/support/index\_a.html

# 補足 1:CSV アップロードによる一括登録

STEP3:①の画面で、「CSV アップロードによる個人会員の一括登録へ」ボタンをクリックします。

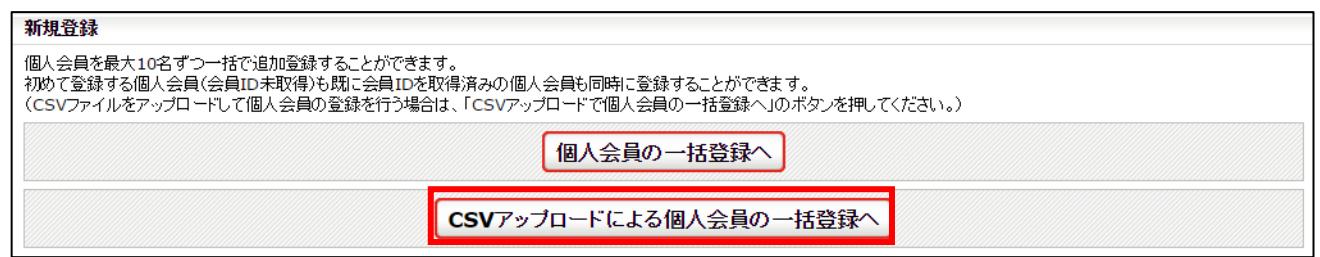

 ページ中ほどにある「テンプレート CSV ダウンロード」欄にある「ダウンロード」ボタンをクリッ クします。

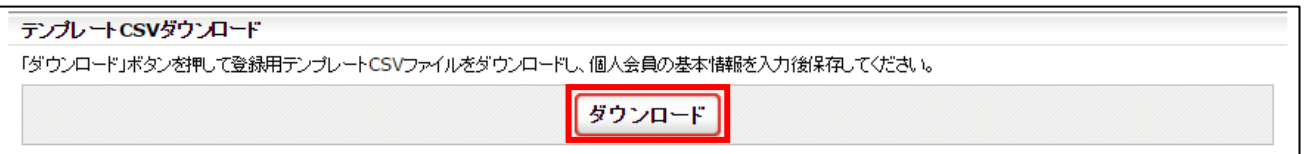

「個人会員登録一括登録フォーマット」を開き、会員情報を入力して保存します。

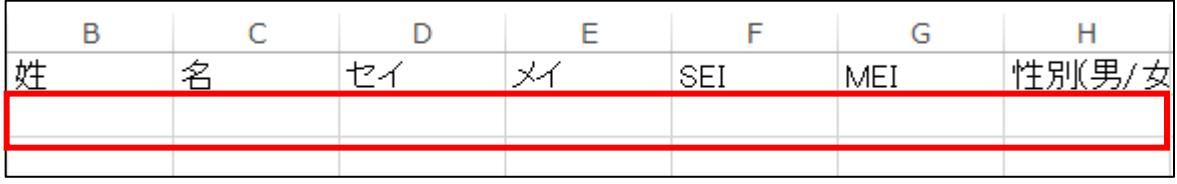

 ページ下部の「CSV アップロードによる個人会員登録」欄にある「ファイルを選択」ボタンをクリ ックし、CSV ファイルを選択します。

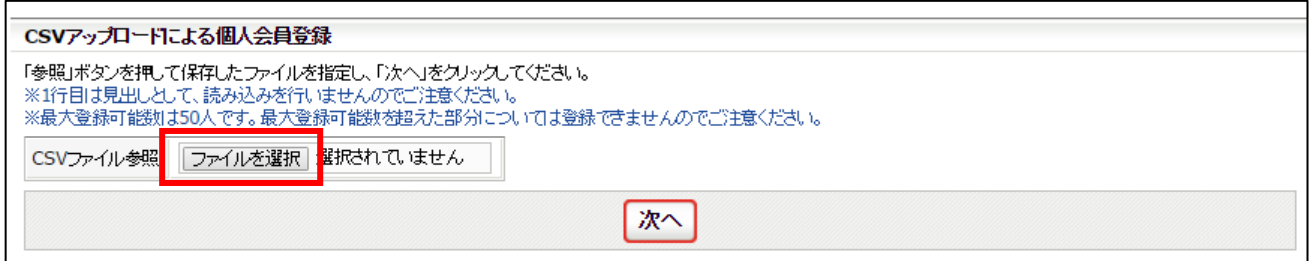

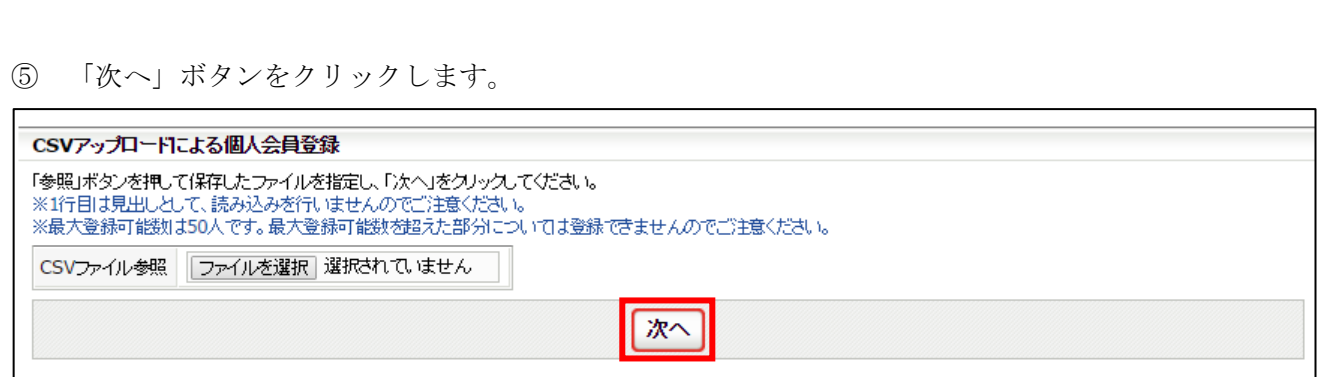

 STEP3:③の画面に CSV ファイルの情報があらかじめ入力された状態で表示されます。 以降の手順は STEP3:③以降と同様です。

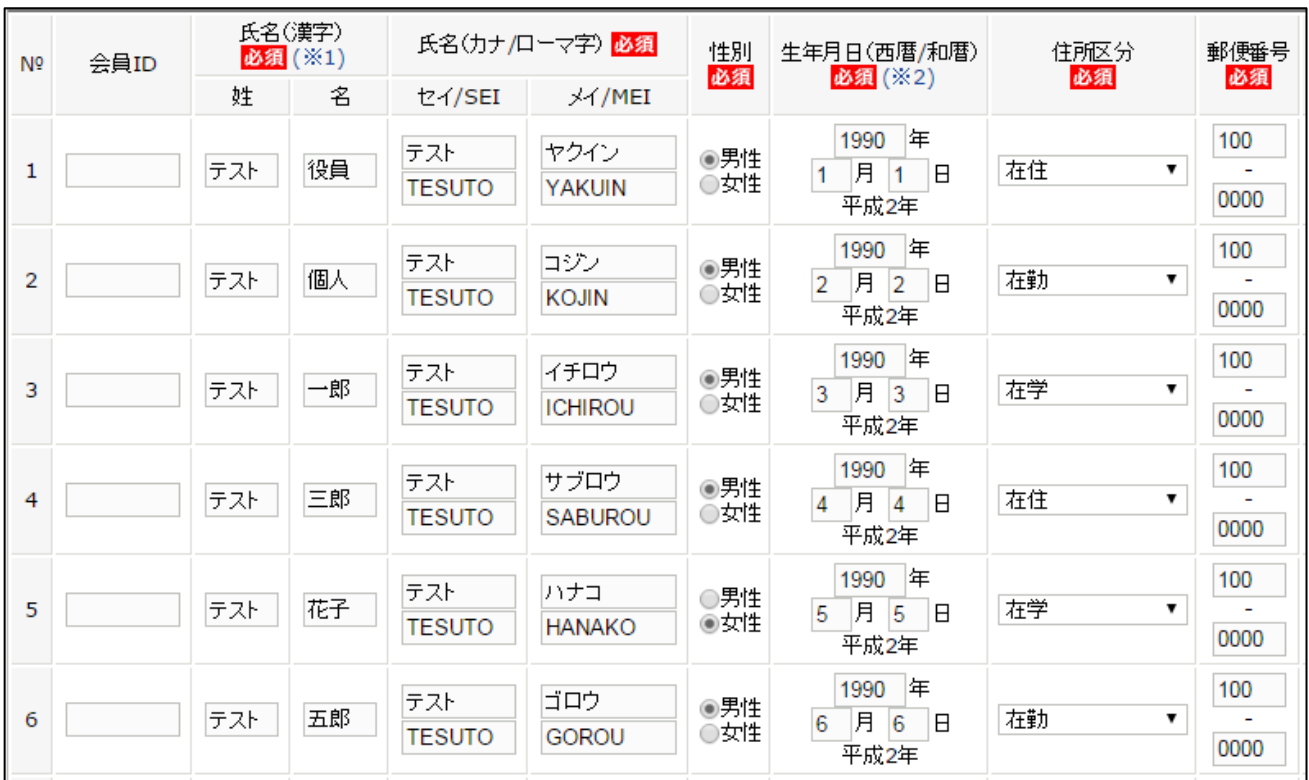

#### 補足 2:リザーブリストによる一括登録

リザーブリストを利用することで、当年度に一度でもチームに所属していたが、現在は所属していない会 員の再登録を行うことが出来ます。

リザーブリストから登録する際に、会員の「備考欄 1」および「備考欄 2」は変更出来ません。 備考欄を変更する場合は、手順⑤移行の手順で変更を行って下さい。

① マイページにログインし、ページ上部の「個人会員情報」欄の「個人会員の一括登録」リンクをクリ ックします。

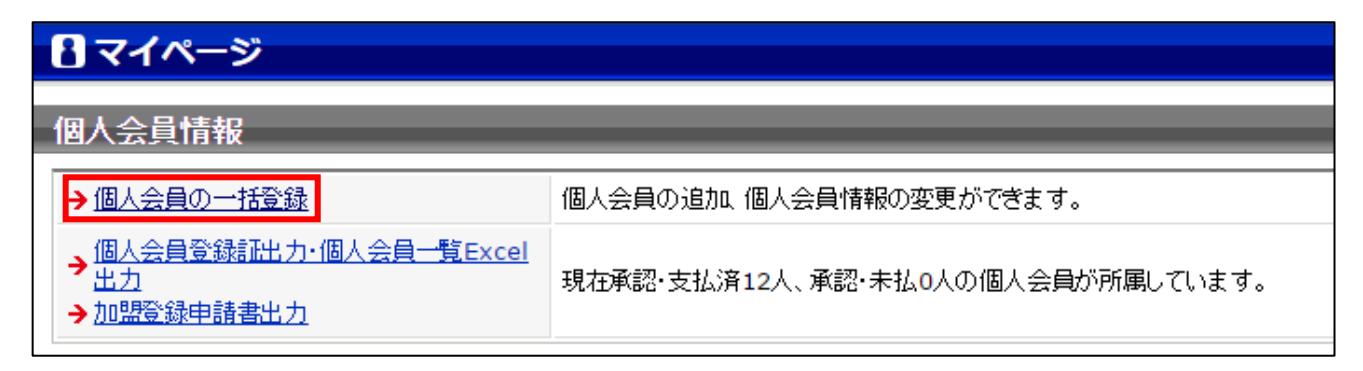

② 個人会員一括登録画面が表示されますので、ページ中ほどにある「個人会員追加」セクションの「リ ザーブリストの手続きへ」ボタンをクリックします。

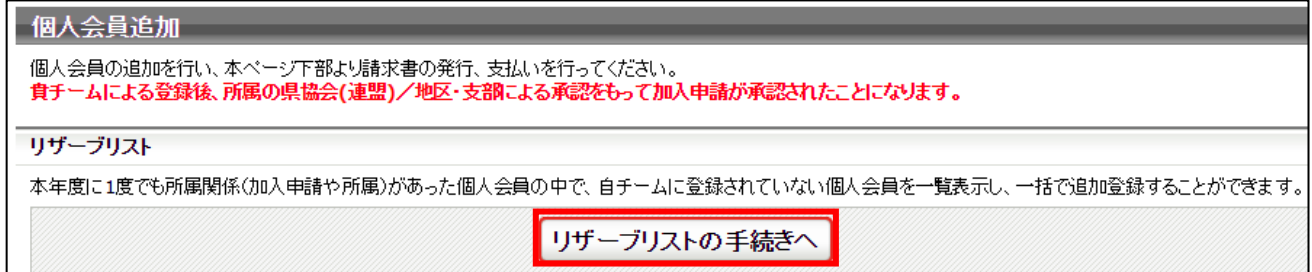

③ リザーブリストが表示され、対象の会員が一覧で表示されます。

登録する会員の「選択」欄にチェックし、「選択した個人会員の登録手続きを行う」ボタンをクリッ クします。

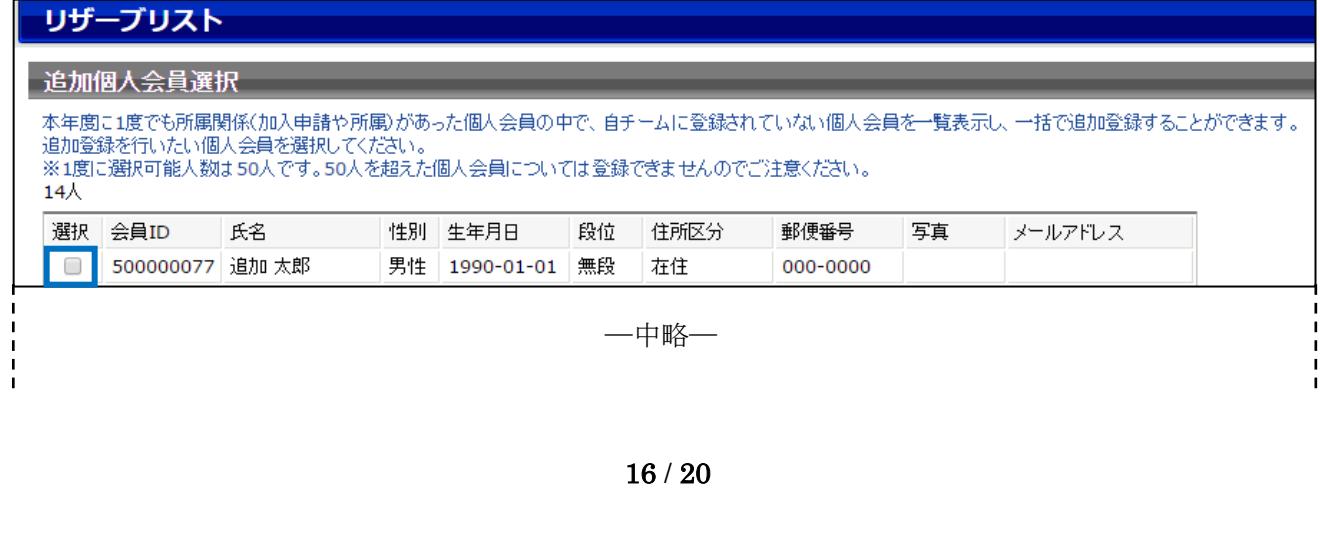

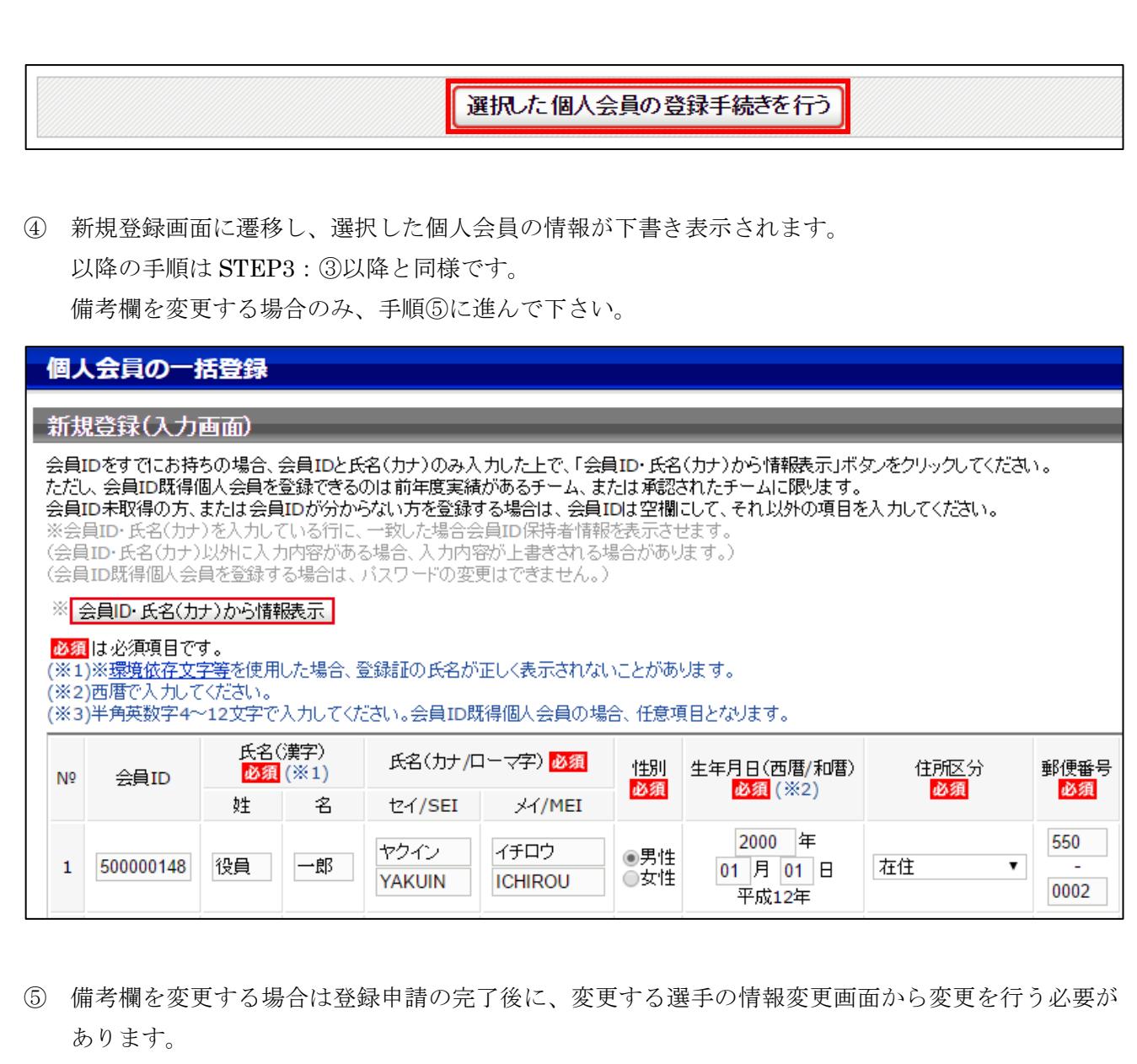

申請後に備考欄を修正すると、承認者(地区・支部責任者等)が確認する際には修正後の情報を確認 することができます。

マイページに戻り、ページ上部の「個人会員情報」欄の「個人会員の一括登録」リンクをクリックし ます。

# 日マイページ

個人会員情報

→個人会員の一括登録 個人会員の追加、個人会員情報の変更ができます。 <mark>→ 個人会員登録証出力·個人会員一覧Excel</mark><br>→ 出力 現在承認・支払済12人、承認・未払0人の個人会員が所属しています。 → 加盟登録申請書出力

⑥ チームに所属する選手が一覧で表示されますので、備考欄を変更する選手の「会員 ID」または「詳 細」リンクをクリックします。

# 個人会員一括登録

# 現在の所属個人会員一覧

 $2<sub>+</sub>$ 

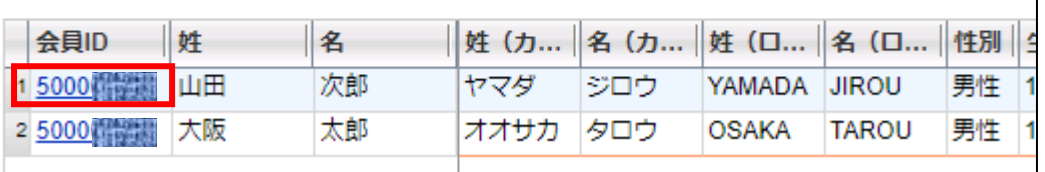

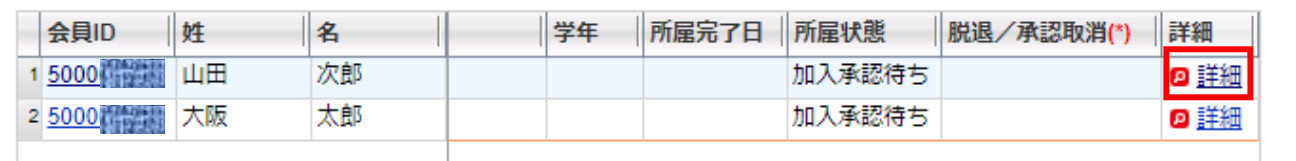

⑦ 選手の詳細情報が表示されますので、ページ下部の「登録内容の変更」ボタンをクリックします。

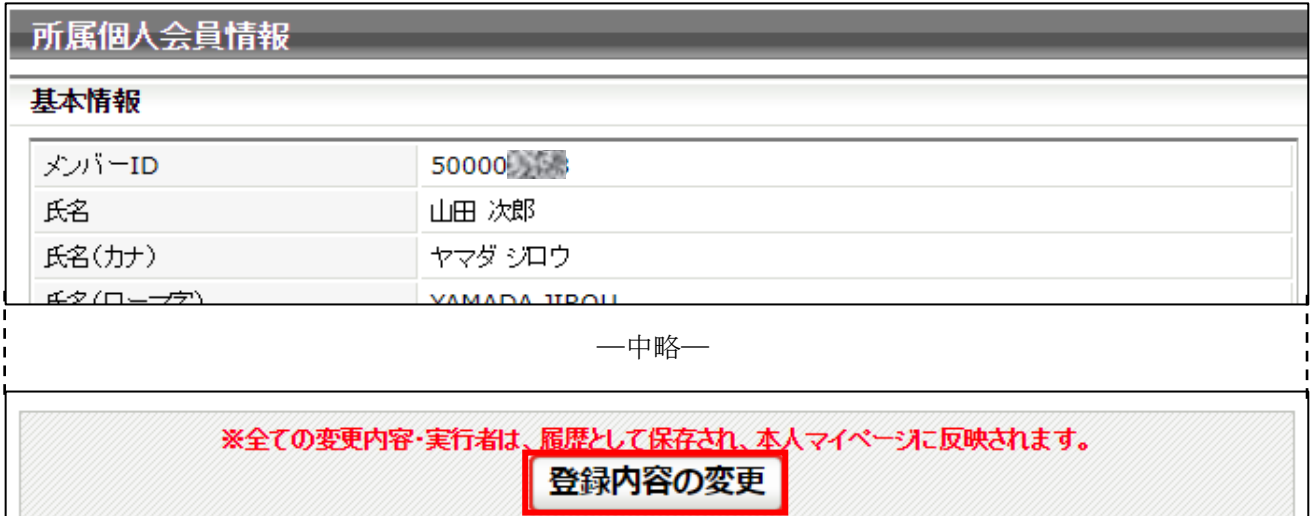

⑧ 選手情報変更画面が表示されますので、備考欄を変更して「確認画面へ進む」ボタンをクリックしま す。

ページ上部は写真変更欄になっており、登録情報はページの中程からになっておりますのでご注意 下さい。

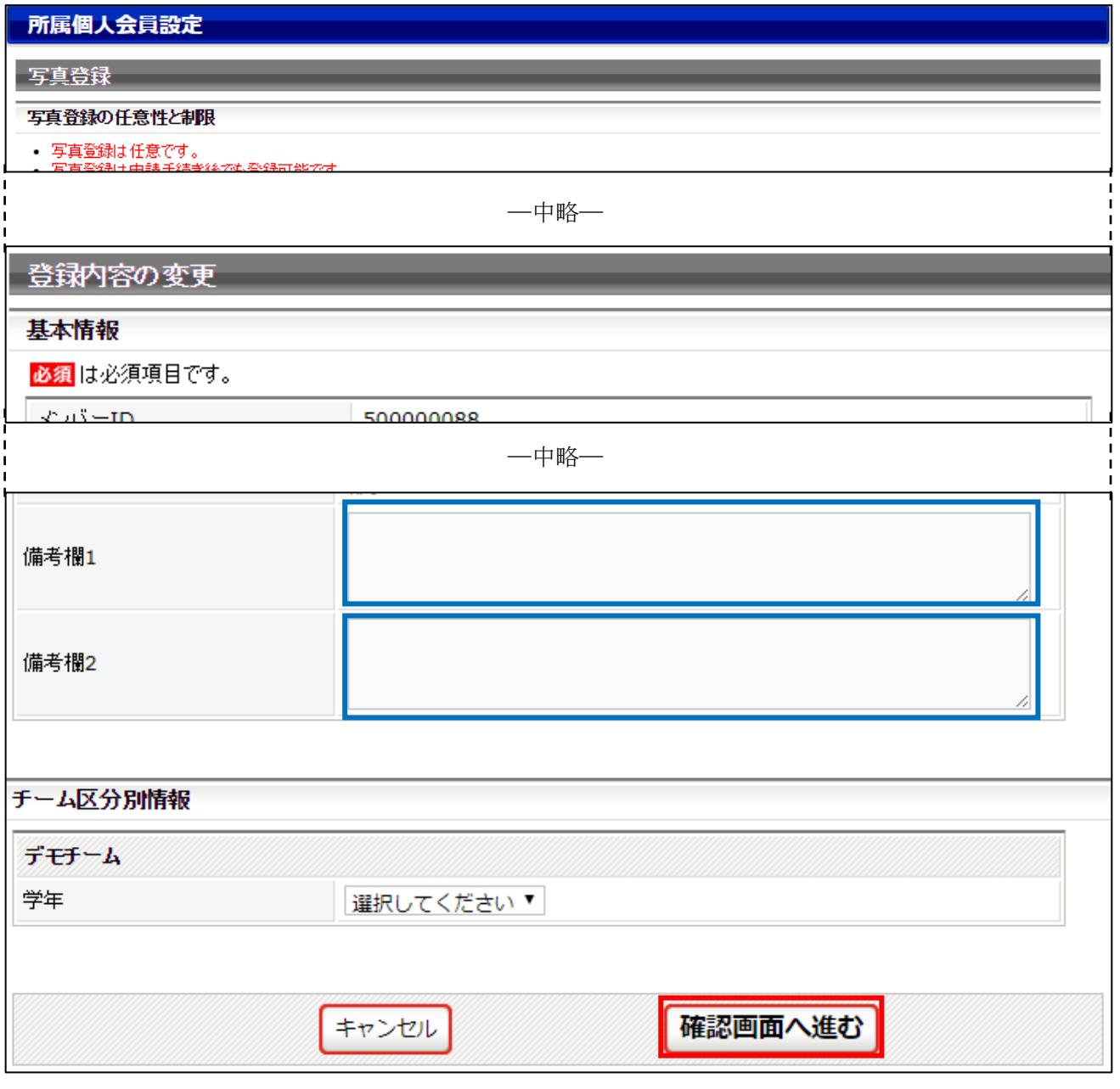

⑨ 入力内容の確認画面が表示されますので、内容に問題なければ「確定する」をクリックします。

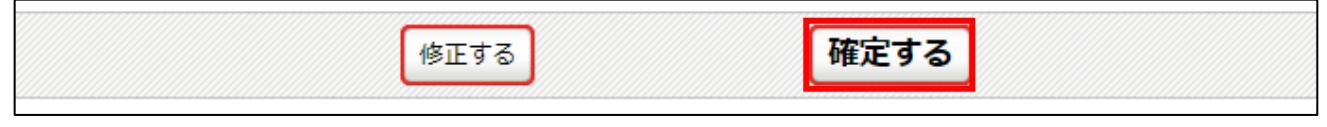

⑩ 登録内容の変更が完了します。

# 登録内容変更完了

登録内容の変更が完了しました。